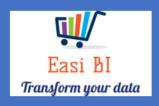

# PARTS -AGEING ITEMS

EASIBI (PTY) LTD 2020/06/05

# **Update Context**

- 1. View.
- 2. Cash.
- 3. Movement %.
- 4. Parts Age Date Last Sold.
- 5. Parts Age 1 Year Bracket.
- 6. Parts Current Year Stock.
- 7. WIP Ageing.
- 8. Parts Account Sales.
- 9. Parts Ageing by franchise.

## 1. View.

The view consists off all ageing items in the Group / Dealership.

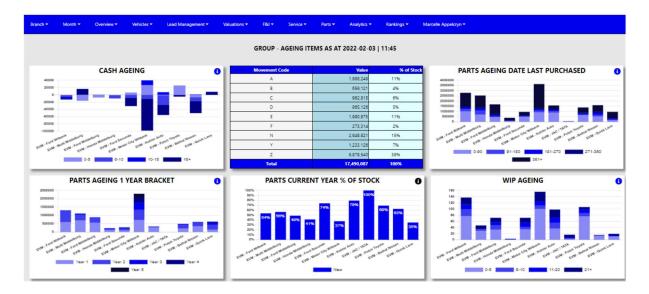

## 2. Cash Outstanding Ageing.

The system will calculate the cash outstanding in ageing brackets of 5 days.

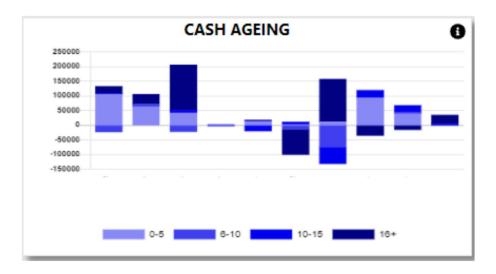

With the information Icon you can then drill down to the details of the ageing.

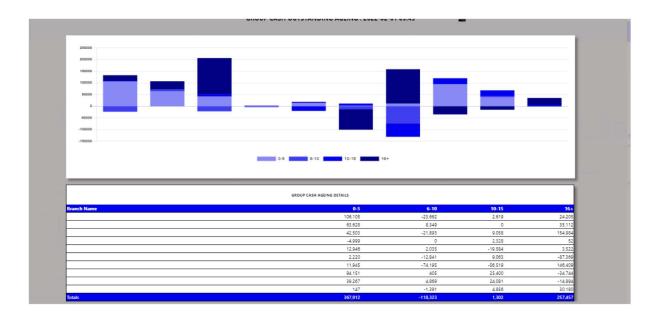

You can export the above view to excel including the graph and individual Branches / Users for the outstanding cash.

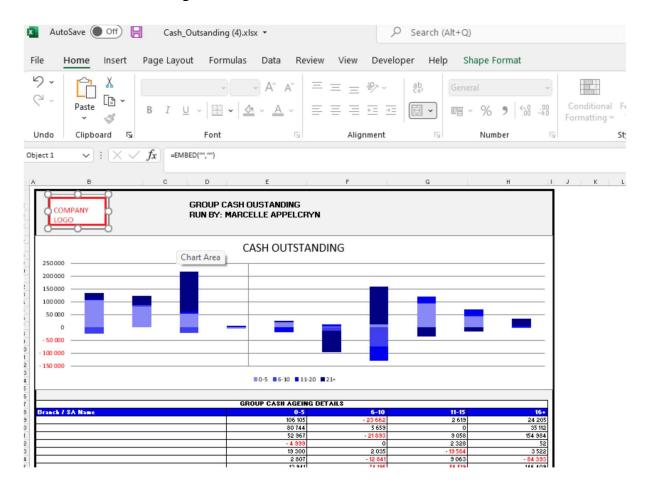

You can click on the department, and it will drill down to the individual transactions that is outstanding with comments that has been entered. With an option to query this transaction from the BI tool.

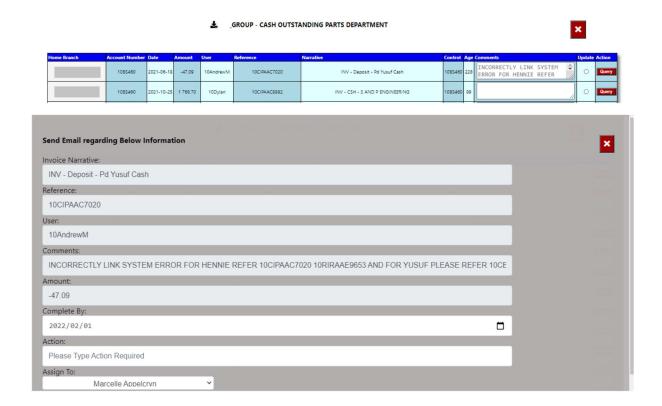

#### 3. Movement.

The system will calculate the percentage of stock in each movement category.

| Movement Code | Value      | % of Stock |
|---------------|------------|------------|
| A             | 1,988,249  | 1196       |
| В             | 659,121    | 496        |
| C             | 962,815    | 6%         |
| D             | 865,126    | 5%         |
| E             | 1,980,975  | 1196       |
| F             | 273,314    | 2%         |
| N             | 2,648,821  | 15%        |
| Y             | 1,233,126  | 796        |
| Z             | 6,878,540  | 39%        |
| Total         | 17,490,087 | 100%       |

## 4. Parts Ageing date last purchase.

The system will calculate the parts ageing in ageing brackets of 90 days.

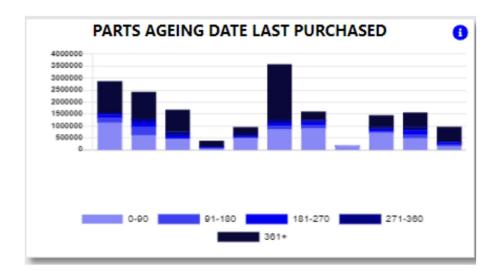

With the information Icon you can then drill down to the details of the ageing.

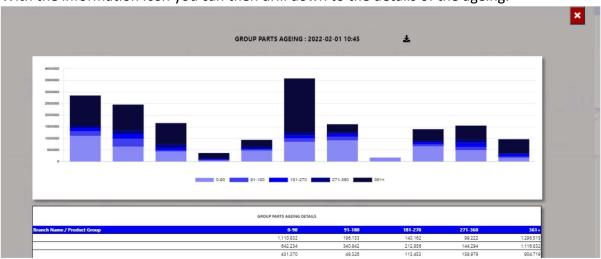

You can export the above view to excel including the graph and individual Branches / Users for the parts ageing.

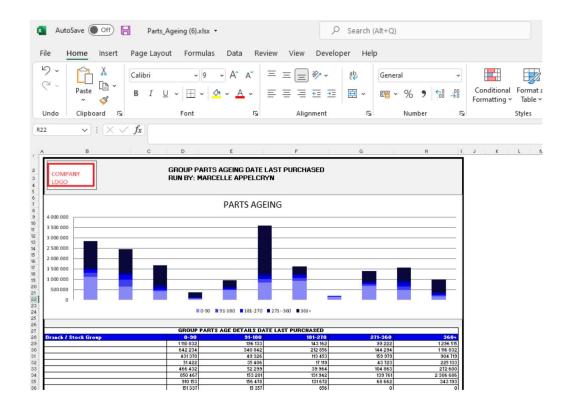

You can click on the aging bracket, and it will drill down to the individual account that is outstanding with comments that has been entered.

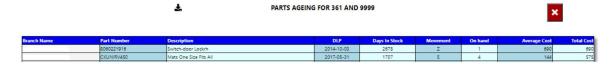

# 5. Parts Ageing.

The system will calculate the parts ageing in ageing brackets of 1 year.

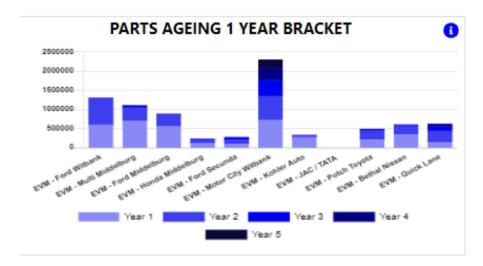

With the information Icon you can then drill down to the details of the ageing.

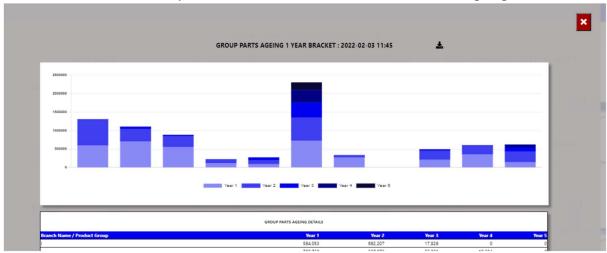

You can export the above view to excel including the graph and individual Branches / Users for the parts ageing.

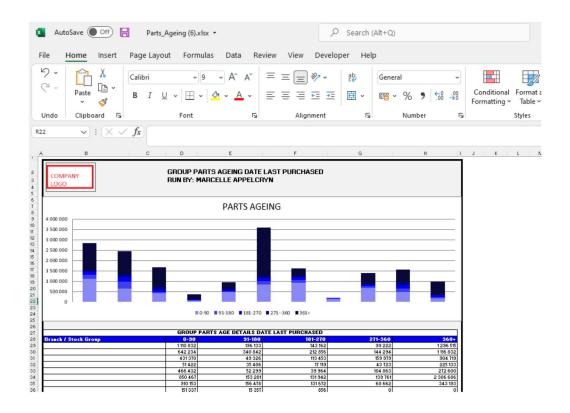

You can click on the aging bracket, and it will drill down to the individual account that is outstanding with comments that has been entered.

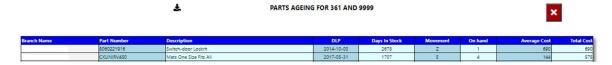

#### 6. Parts 1 Year Stock.

The system will calculate the parts ageing in ageing brackets of 1 year.

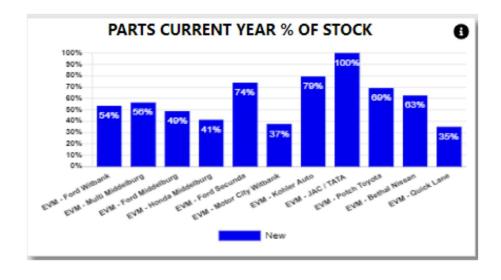

## 7. WIP Ageing.

The system will calculate the vehicle ageing in ageing brackets of 5 days.

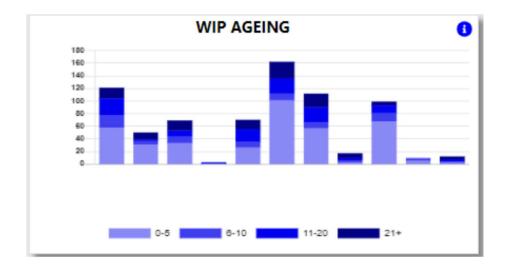

With the information Icon you can then drill down to the details of the ageing.

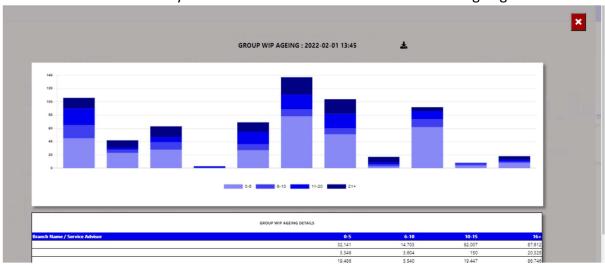

You can export the above view to excel including the graph and individual Branches / Users for the WIP ageing.

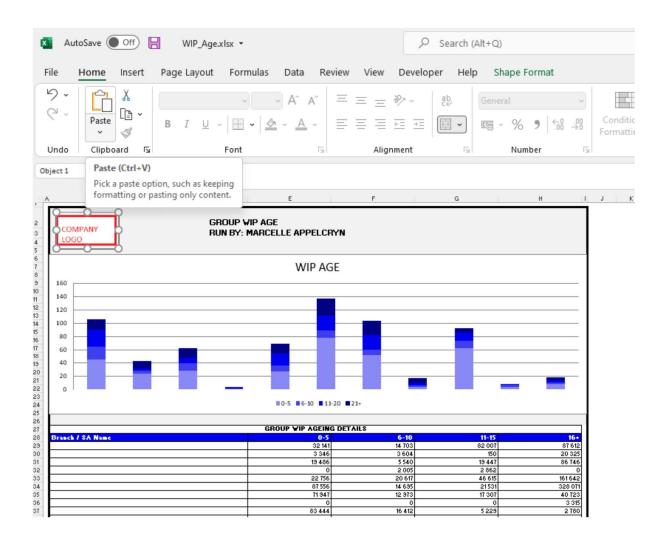

You can click on the aging bracket, and it will drill down to the individual Repair Orders with comments that has been entered. With an option to query this transaction from the BI tool.

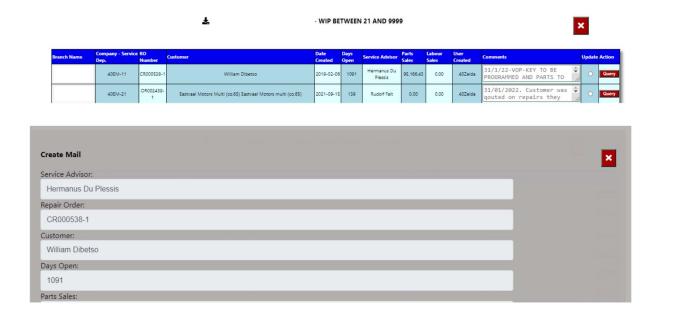

### 8. Parts Account Sales.

The system will calculate the selected month parts Sales.

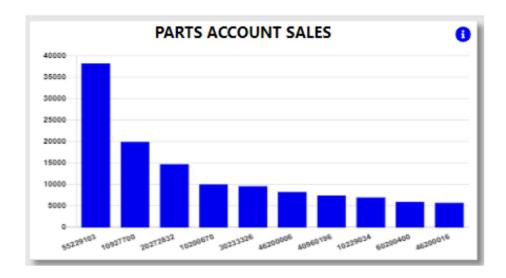

With the information Icon you can then drill down to the details of all Account Sales.

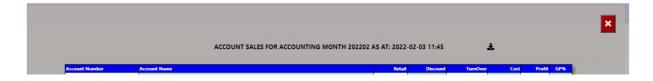

You can export the above view to excel for all account sales.